## **SAP Concur Release Notes**

# **Expense Professional / Premium**

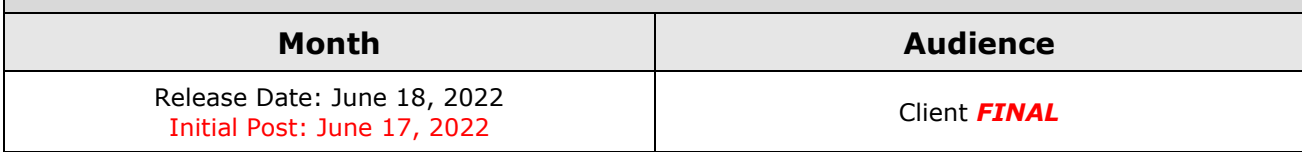

# **Contents**

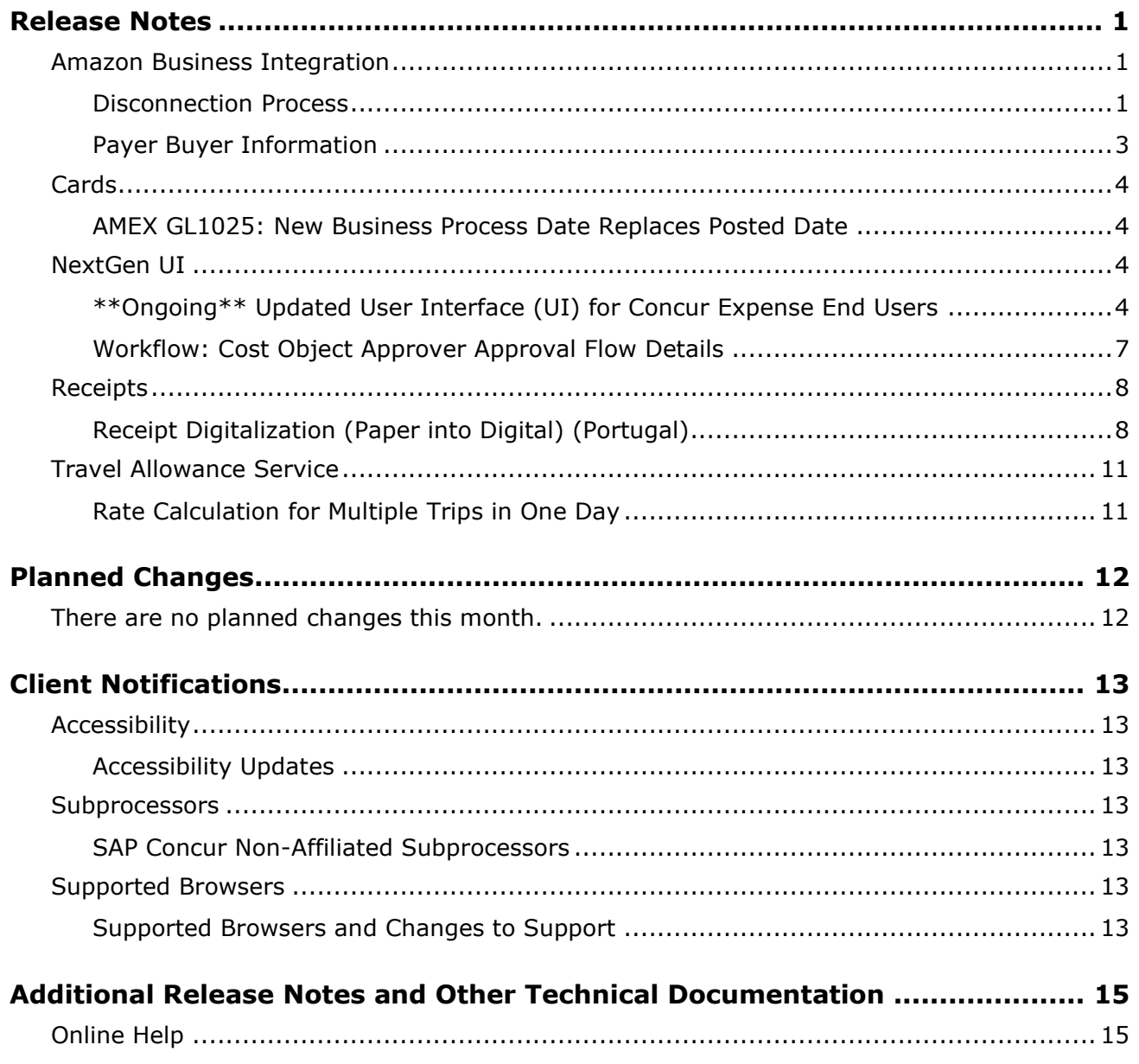

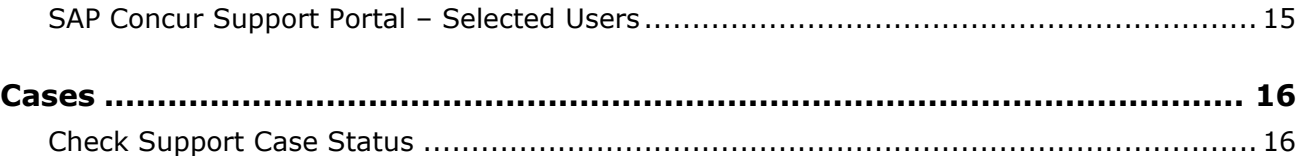

# **Legal Disclaimer**

The information in this presentation is confidential and proprietary to SAP SE or an SAP affiliate company and may not be disclosed without the permission of SAP SE or the respective SAP affiliate company. This presentation is not subject to your license agreement or any other service or subscription agreement with SAP SE or its affiliated companies. SAP SE and its affiliated companies have no obligation to pursue any course of business outlined in this document or any related presentation, or to develop or release any functionality mentioned therein. This document, or any related presentation and SAP SE or an SAP affiliate company's strategy and possible future developments, products and or platforms directions and functionality are all subject to change and may be changed by SAP SE and its affiliated companies at any time for any reason without notice. The information in this document is not a commitment, promise or legal obligation to deliver any material, code or functionality. This document is provided without a warranty of any kind, either express or implied, including but not limited to, the implied warranties of merchantability, fitness for a particular purpose, or non-infringement. This document is for informational purposes and may not be incorporated into a contract. SAP SE and its affiliated companies assume no responsibility for errors or omissions in this document, except if such damages were caused by SAP SE or an SAP affiliate company's willful misconduct or gross negligence.

All forward-looking statements are subject to various risks and uncertainties that could cause actual results to differ materially from expectations. Readers are cautioned not to place undue reliance on these forward-looking statements, which speak only as of their dates, and they should not be relied upon in making purchasing decisions.

# <span id="page-3-0"></span>**Release Notes**

This document contains the release notes for Concur Expense professional edition.

**NOTE:**Features and changes that apply to SAP Concur site-wide or to multiple products/services are documented in the *Shared Changes Release Notes*. For information about site-wide or shared changes in this release that might impact your SAP Concur solutions, refer to the *[Shared Changes Release](https://www.concurtraining.com/customers/tech_pubs/RN_shared_planned/_client_shared_RN_all.htm)  [Notes](https://www.concurtraining.com/customers/tech_pubs/RN_shared_planned/_client_shared_RN_all.htm)*.

# <span id="page-3-1"></span>**Amazon Business Integration**

### <span id="page-3-2"></span>**Disconnection Process**

#### *Overview*

There are now additional steps to take when disconnecting the Amazon Business account from Concur Expense. The admin is redirected to the Amazon Business page to confirm the disconnection from the Amazon Business application, after which the application will no longer have access to the Concur Expense account. The transactions before the disconnection process will be unaffected. The admin must reconnect to Concur Expense to gain access to the Amazon application and its services.

#### **BUSINESS PURPOSE / CLIENT BENEFIT**

This change ensures that the tokens associated with the connection are entirely removed, and there are no issues while attempting to reconnect to Amazon Business.

#### *Admin Experience*

- *To disconnect from Amazon Business* 
	- 1. On the **Amazon Business Integration** page, click **Disconnect**.
	- 2. On the **Confirm Disconnect** dialog box, click **Confirm** to disconnect the Concur Expense account from Amazon Business account.

3. On the **Disconnect from Amazon Business** dialog box, click **Continue,** and you will be redirected to Amazon Business to complete the disconnection process from the Amazon Business application.

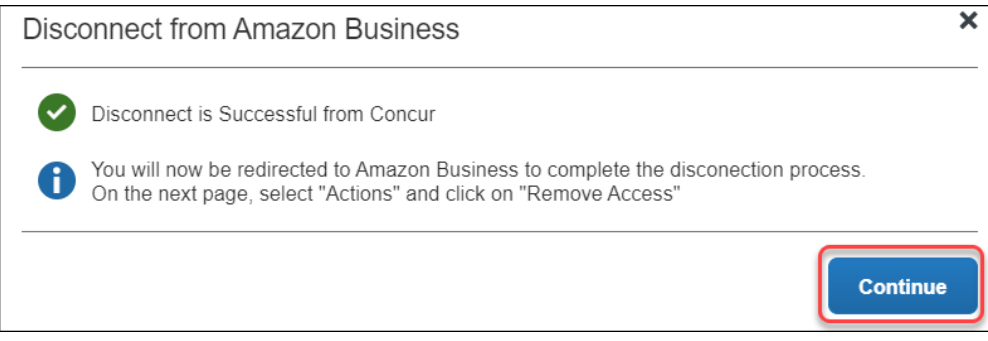

4. On the **Amazon Business** page, click **Actions > Remove Access**.

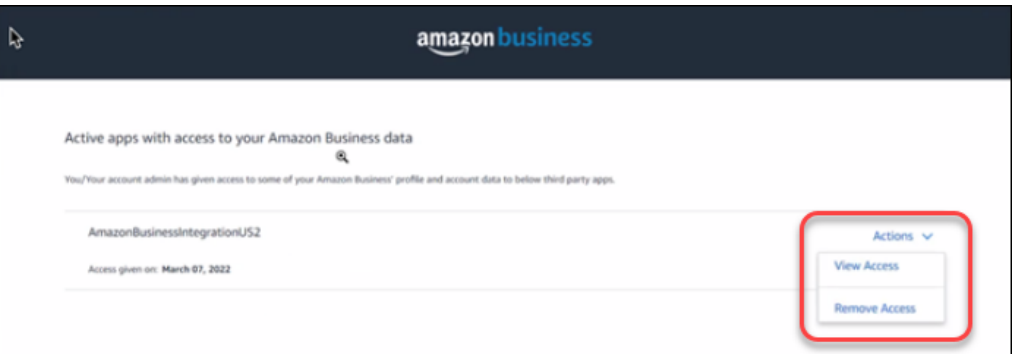

5. On the **Remove Access?** dialog box, click **Remove**. You should initiate the connection process to gain access again.

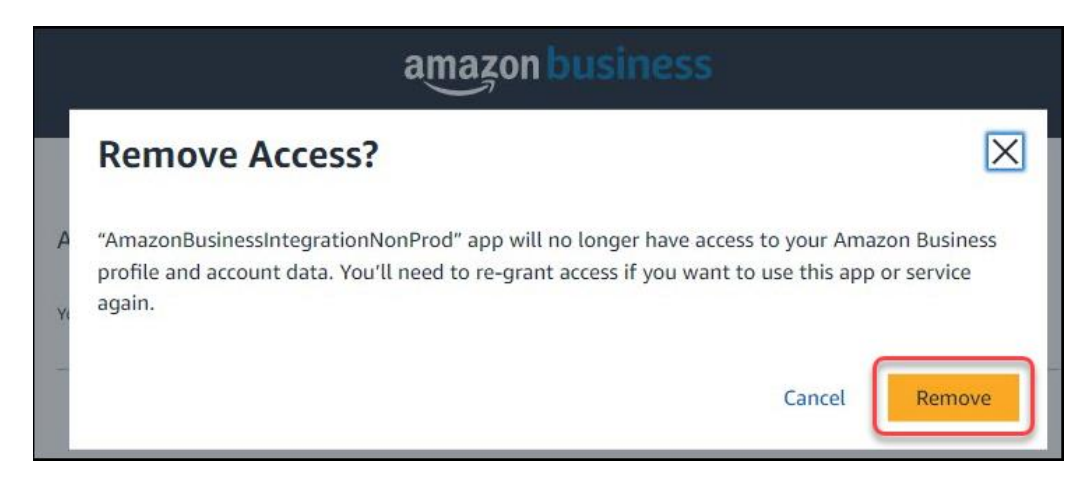

A confirmation message appears on-screen to confirm that the account access is removed from the Amazon Business account.

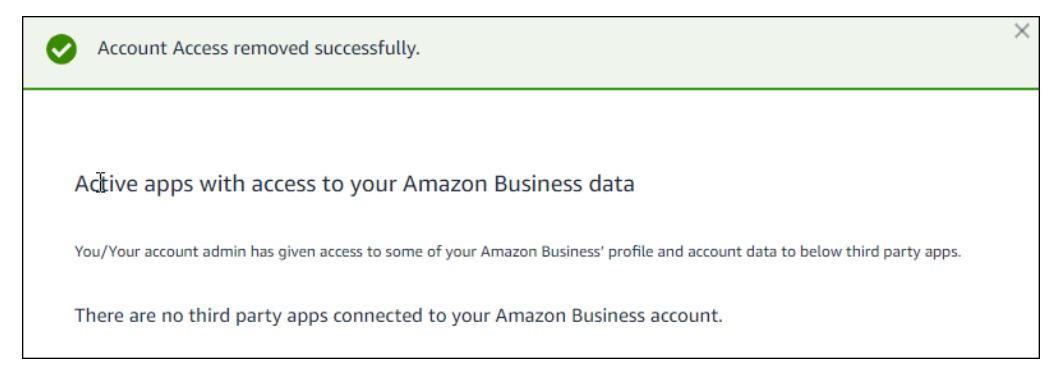

6. Close the confirmation message window to complete the disconnection process.

#### *Configuration / Feature Activation*

This change is automatically available.

 $\Box$  For more information, refer to the How to Enable Amazon Business via the [SAP Concur App Center.](https://www.concurtraining.com/customers/tech_pubs/Amazon_Business/How_To_Guide_Amazon_Business_Concur_Integration.pdf)

#### <span id="page-5-0"></span>**Payer Buyer Information**

#### *Overview*

Concur Expense receives transaction details from Amazon Business with the email address of the buyer and the payer. The email address should match a user within Concur Expense to route the transaction details correctly. For this, the email address should be verified. If the user has not verified their email address, Concur Expense discards the transaction.

If both the payer's and buyer's email addresses are present, Concur Expense uses the payer's email address to route the user transaction.

There is an Amazon Business group account for shared payments where all users use the same payment method for Amazon purchases. In this scenario, the payer's email address will always be present and is used to send all the transaction details. The payer's email address should be verified with SAP Concur.

#### **BUSINESS PURPOSE / CLIENT BENEFIT**

This update is required to ensure that the transaction details are routed to the payer's email address for shared payment.

#### *Configuration / Feature Activation*

This change is automatically available.

 $\Box$  For more information, refer to How to Enable Amazon Business via the SAP [Concur App Center.](https://www.concurtraining.com/customers/tech_pubs/Amazon_Business/How_To_Guide_Amazon_Business_Concur_Integration.pdf)

## <span id="page-6-0"></span>**Cards**

### <span id="page-6-1"></span>**AMEX GL1025: New Business Process Date Replaces Posted Date**

#### *Overview*

SAP Concur adjusted the AMEX GL1025 import in June to match changes by AMEX that will improve the accuracy of the transaction posted date.

#### **WHAT WILL CHANGE IN THE IMPORT?**

Currently, the GL1025's file creation date value is mapped to draw its value from the **Transaction Posted Date**. Now, AMEX has introduced a new field, **Business Process Date**, that is not only more accurate, but also retains its original value even if the file is recreated. As a result, clients will notice that a more accurate date is reflected and retained in their imports.

The **File Creation Date** field now acts as a backup value for **Posted Date** if the **Business Process Date** is absent for any reason.

#### **BUSINESS PURPOSE / CLIENT BENEFIT**

This change makes the GL1025 import more accurate for the **Posted Date** value while ensuring a backup value is always present for the client's use.

#### *Configuration / Feature Activation*

The client using the GL1025 import file should consult with their SAP Concur representative if they have questions or concerns regarding this update.

## <span id="page-6-2"></span>**NextGen UI**

### <span id="page-6-3"></span>**\*\*Ongoing\*\* Updated User Interface (UI) for Concur Expense End Users**

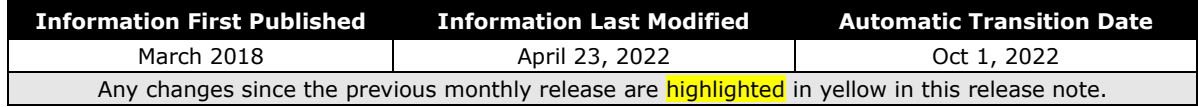

#### *Overview*

The continued evolution of the Concur Expense solution user interface experience is the result of thoughtful design and research that provides a modern, intuitive, and streamlined experience for creating and submitting expense reports.

Concur Expense customers are now strongly encouraged to preview and then move to the NextGen UI well before the automatic transition date of **October 1, 2022**.

#### **BUSINESS PURPOSE / CLIENT BENEFIT**

The result is the next generation of the Concur Expense user interface designed to provide a modern, consistent, and streamlined user experience. This technology not only provides an enhanced user interface, but also allows us to react more quickly to customer requests to meet changing needs as they happen.

#### *Products and Users Affected*

To take advantage of these improvements, Concur Expense customers who do not move before October 1, 2022 will be automatically transitioned to the NextGen UI for Concur Expense. The following provides information about the timeline and resources available to ensure this process is smooth and efficient for all users.

These UI changes apply to:

• Concur Expense (Professional/Premium and Standard) end users only

**NOTE:**There are no changes for approvers, processors, or admins.

#### *IMPORTANT: Timeline and Milestones*

There are four important milestones for Concur Expense customers as they transition from the existing UI to the NextGen UI.

1. **Early Access Period:** March 2018 – July 2020

During this time, the updated UI was available to preview for customers worldwide. We encouraged administrators/power users to use the Early Access Period to preview the refreshed interface, update internal training materials, and prepare the organization for the transition.

2. **Opt-In Period:** July 2020 – September 2021

Following the Early Access Period was an open Opt-In Period. This milestone was marked by the delivery of most planned features as well as further overall product quality and stability.

Customers should use this period to plan their transition and move to the NextGen UI for Concur Expense when it is right for your business priorities. Some remaining features will become available throughout this period, so customers should plan their roll out accordingly.

3. **Active Move Period:** October 2021 – September 2022

This is the 12-month notice period we committed to for customers to complete the transition at their own pace before the automatic transition date.

Customers are strongly encouraged to complete the tasks necessary to ensure a smooth transition for their organization and then transition during the Active Move Period.

4. **Automatic Transition Date:** October 1, 2022

*All customers will be automatically transitioned to the NextGen UI*. This ensures that we continue to offer a consistent user experience for all customers and allows for superior product innovation and support.

#### *Transition Materials – Guides and Other Resources*

We offer several guides, FAQs, release notes, and other resources to help in the transition. All the information that an organization needs to get started is available here:

- [Professional Edition](http://www.concurtraining.com/customers/tech_pubs/NextGenEXP/_NextGenEXP_docs.htm)
- [Standard Edition](http://www.concurtraining.com/customers/tech_pubs/NextGenEXP/_NextGenEXP_Stan_admin_docs.htm)

The links above provide access to the following:

• **Admin guides, FAQs, transition resources:** The admin guide provides information about accessing the NextGen UI for Concur Expense and the roles/permissions required.

Along with the admin guide, there are FAQs, other resources (such as e-mail templates and other training materials), and a list of features that are not yet available in the NextGen UI for Concur Expense. All of these materials can be used to help customers prepare their users.

- **NOTE:**To help with training needs, customers can use the admin guide and end-user guide "as is" or they can use any part of them to create training materials. Customers can cut, copy, paste, delete, or edit either guide at will.
- **End-User guide:** This guide compares the existing UI to the NextGen UI for Concur Expense to help users become comfortable with the new experience. This guide will be updated as needed during the Opt-In Period as the NextGen UI is being enhanced. Admins should review the guide often.

**NOTE:** Like the admin guide, the organization can cut, copy, paste, delete, or edit this guide at will.

• **Release information:** During the Active Move Period, the release of enhancements will *not* be on the regular release schedule. Instead, we will provide special information about features and enhancements that are nearing release.

As of the May 2022 release, release notes for the NextGen UI can be found within this release note document. The statement *These changes are part of the NextGen UI experience* is displayed at the beginning of each NextGen UI release note.

#### *Get Started*

Customers are encouraged to use the transition materials described above and develop a plan for the transition.

## <span id="page-9-0"></span>**Workflow: Cost Object Approver Approval Flow Details**

*This change is part of the NextGen UI experience.*

#### *Overview*

With this release, detailed information for all Cost Object Approver steps associated with an expense report are now shown in the **Report Timeline** page.

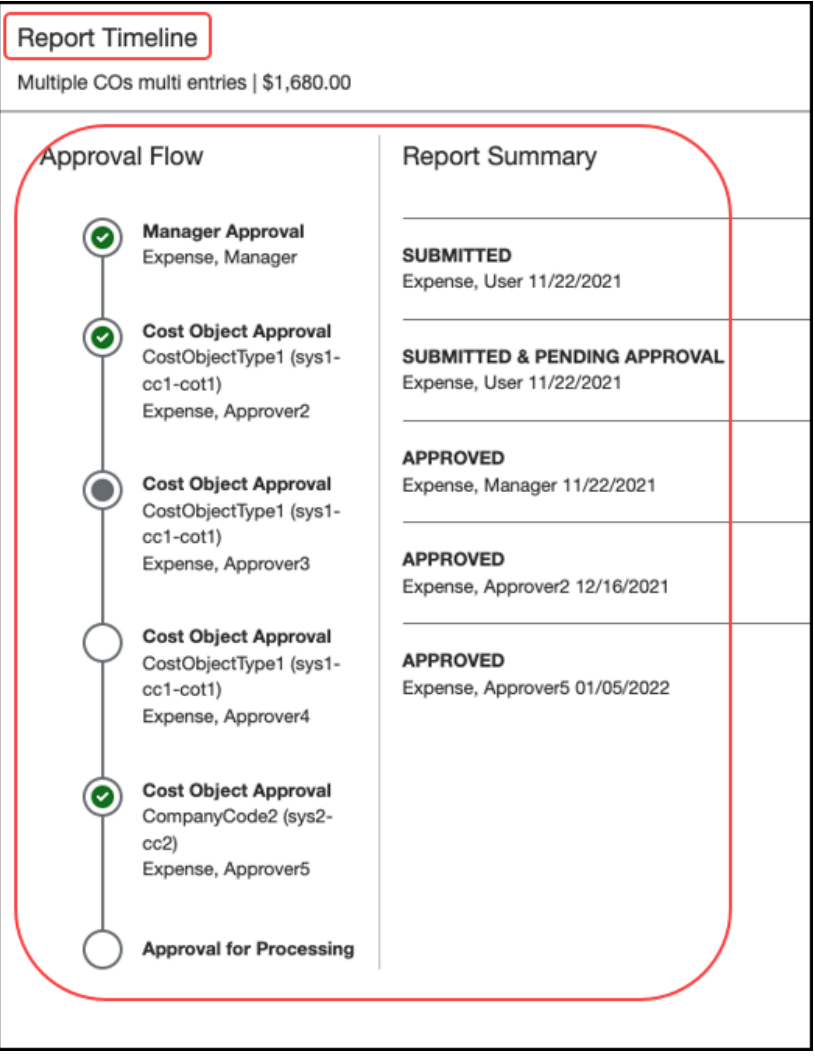

To access this view of the workflow, the user selects **Report Details > Report Timeline**. The **Report Timeline** page appears with details such as the names of the approvers and the status and dates for each step of the approval flow.

#### **BUSINESS PURPOSE / CLIENT BENEFIT**

This feature provides clear and complete detail of the workflow approval steps for the expense report.

#### *Configuration / Feature Activation*

The feature is automatically available; there are no additional configuration or activation steps.

 For more information, refer to the *Concur Expense: Workflow – Cost Object Approval Setup Guide*.

## <span id="page-10-0"></span>**Receipts**

### <span id="page-10-1"></span>**Receipt Digitalization (Paper into Digital) (Portugal)**

Concur Expense now allows the conversion of paper receipts into digital copies with probative value for Portugal. Receipt Digitalization provides clients the ability to conform a paper receipt into a digital copy with the same probative value as the paper original.

This feature is available to new and existing clients in Portugal and those who have configurations in Portugal. Additional countries will be included in future releases.

The release for Portugal includes:

- Offering a solution audited by our IT Law Experts Partners in Portugal (EY)
- Enabling the conversion of paper receipts into digital copies with probative value
- Configuring audit rules that look for expenses with paper receipts
- Viewing the "Certified" status of the digitized receipt in the NextGen UI for Concur Expense
- $\square$  For information regarding legislation in Portugal, refer to the Diario de [República Electrónico](https://dre.pt/dre/en/detail/decree-law/28-2019-119622094) website.

The Receipt Digitalization feature requires that users must be using the NextGen UI for Concur Expense. It is required that clients migrate users that will use this feature to the NextGen UI for Concur Expense before activating this service.

To digitalize original paper receipts, clients must also be using the latest version of the SAP Concur mobile app and can use ExpenseIt with the mobile app, though ExpenseIt is not required. The user takes a picture of the paper receipt within the mobile app. Once the picture is taken, the digitalization process will be applied to the image. Once the process is complete, a stamp displays on the digitalized receipt in the mobile app confirming whether the receipt is certified or not.

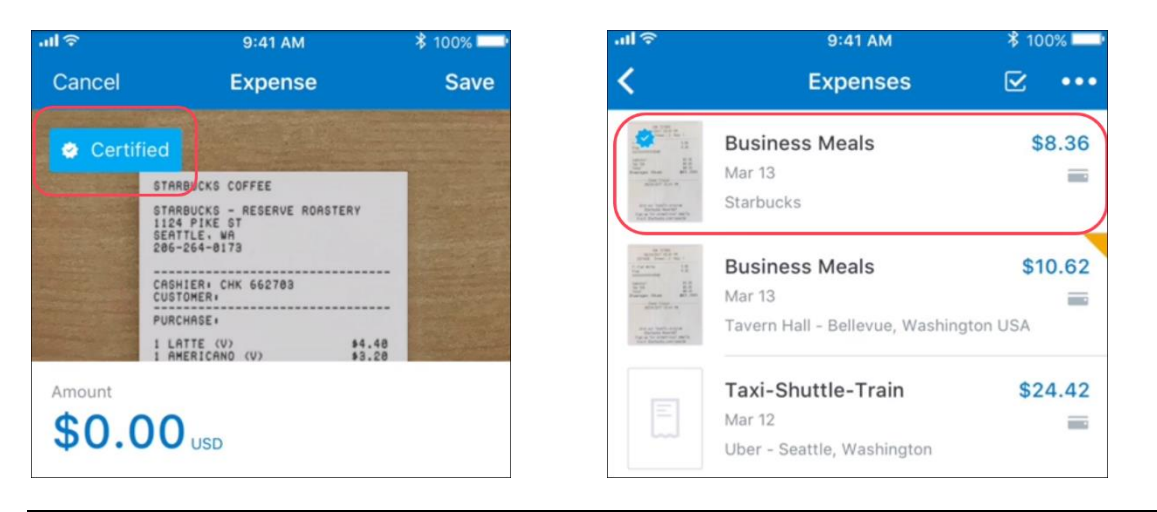

**NOTE:**Digitalized copies of original paper receipts can be captured with the SAP Concur mobile app using Quick Expense, creating an expense report entry, or ExpenseIt. The ability to digitalize a paper receipt captured at the report header level is not yet available.

Digitalized receipts display for users in the NextGen UI in **Available Expenses**, **Available Receipts**, and in the expense list, like any other receipt.

Approvers and processors will view the "Certified" receipt status in the expense report and expense list in the existing version of Concur Expense. Audit rules can be created that identify digitalized receipts on the expense line item. A new icon displays for receipts that are digitalized.

#### *E-Archiving Guidelines*

Clients who want to go paperless with digitalized receipts in Portugal must also have an e-archival process in place that complies with the local legislation. Having a defined e-archiving process is a best practice for SAP Integration with Concur Solutions (SAP ICS) for ERP integration and ensures compliance with the e-archiving rules established by Portuguese authorities.

Non-SAP ERP clients can use this best practice process as a guide but will need to adapt it to their specific ERP or e-archiving solutions. Clients that activate the receipt digitalization process and follow the e-archiving best practices will be fully compliant and can go paperless.

 For more information, refer to the *Expense: Receipt Handling – Digital Receipts Setup Guide*.

#### **BUSINESS PURPOSE / CLIENT BENEFIT**

This feature provides a paperless receipt option that adheres to requirements and regulations in Portugal for paper into digital tax receipt processing.

#### *Configuration / Feature Activation*

On the **Group Configurations** page, in the **Digital Compliance Country Rule** list, admins need to select *Spain* to enable this feature for Portugal.

- *To configure a group to use Receipt Digitalization:*
	- 1. On the **Group Configurations** page, select **New**. The **Select Group** window appears.

**NOTE:** If you do not define a group, then it will inherit from the next level that is defined. You *always* inherit the policy for undefined groups.

- 2. In the **Select Group** box, select the desired group.
- 3. Click **Done**. The **Configuration for Group** window appears.

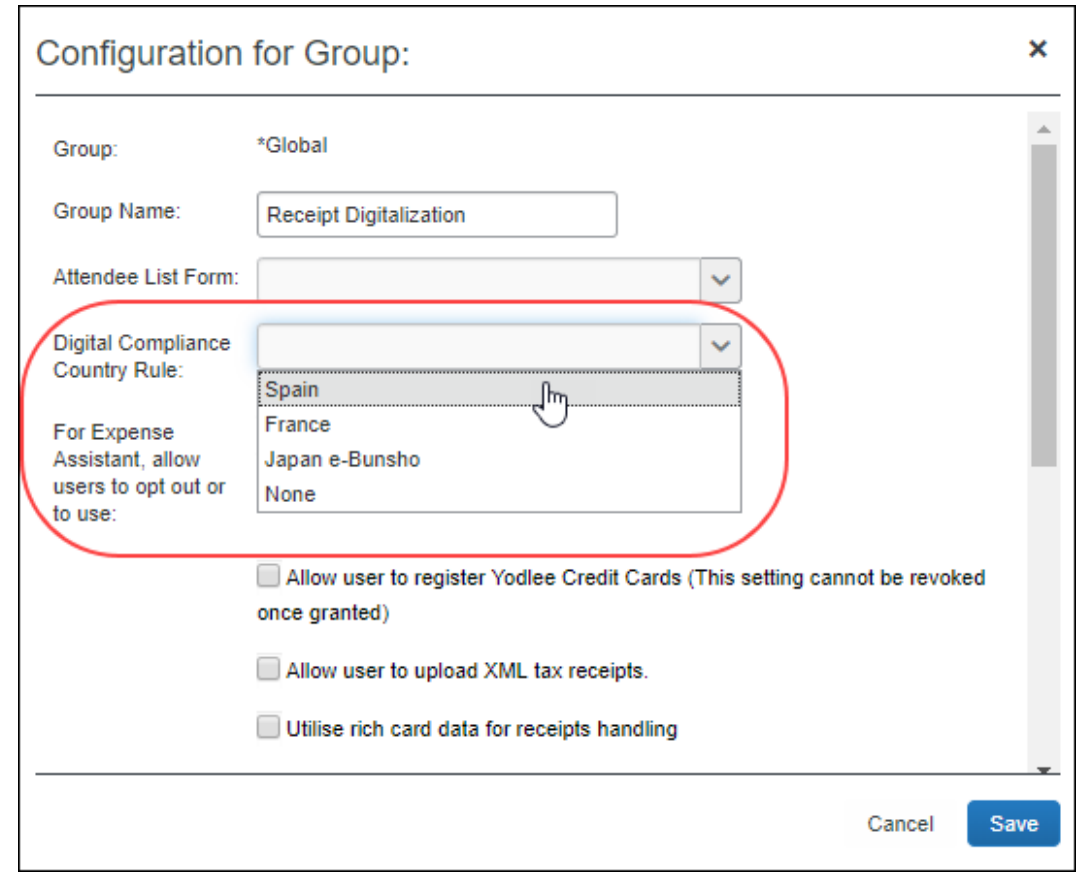

- 4. On the **Configuration for Group** page, in the **Group Name** field, type in a name for the group.
- 5. In the **Digital Compliance Country Rule** list, select *Spain* to enable this feature for Portugal.
- 6. Click **Save**.
- $\Box$  For general information regarding Group Configuration settings, refer to the *Concur Expense: Group Configurations for Expense Setup Guide*.
- For more information, refer to the *Concur Expense: Receipt Handling – Digital Receipts Setup Guide*.

## <span id="page-13-0"></span>**Travel Allowance Service**

### <span id="page-13-1"></span>**Rate Calculation for Multiple Trips in One Day**

*This change is part of the NextGen UI experience.*

#### *Overview*

Concur Expense supports a new option for rate calculation for multiple trips held in one day. The business trip with the longest duration can be considered for reimbursement during multiple trips in one day. You can now customize the Configurable bundle to use this feature for rate calculation.

#### **BUSINESS PURPOSE / CLIENT BENEFIT**

This feature enhances the flexibility of configurable bundles.

#### *Admin Experience*

The admin sees the addition of a new rule option **Use rate of itinerary with longest duration** for the rule **Several itineraries in one day, reimbursement rates**. This rule is available on the **View calculation rules of rate types** pages.

#### *Configuration / Feature Activation*

The feature is automatically available; there are no additional configuration or activation steps.

 For general information about this functionality, refer to the *Concur Expense: Travel Allowance Generic Configurable Bundle Setup Guide*.

# <span id="page-14-0"></span>**Planned Changes**

The items in this section are targeted for future releases. SAP Concur reserves the right to postpone implementation of – or completely remove – any enhancement/change mentioned here.

**NOTE:**The planned changes listed in this document are specific to this product. For information about planned site-wide or shared changes that might impact your SAP Concur solutions, refer to the *[Shared Changes Release Notes](https://www.concurtraining.com/customers/tech_pubs/RN_shared_planned/_client_shared_RN_all.htm)*.

## <span id="page-14-1"></span>**There are no planned changes this month.**

# <span id="page-15-1"></span><span id="page-15-0"></span>**Accessibility**

## <span id="page-15-2"></span>**Accessibility Updates**

SAP implements changes to better meet current Web Content Accessibility Guidelines (WCAG). Information about accessibility-related changes made to SAP Concur solutions is published on a quarterly basis. You can review the quarterly updates on the **[Accessibility](https://www.concurtraining.com/customers/tech_pubs/RN-monthly-Access/_RN_access_client.htm) Updates** page.

# <span id="page-15-3"></span>**Subprocessors**

### <span id="page-15-4"></span>**SAP Concur Non-Affiliated Subprocessors**

The list of non-affiliated subprocessors is available from the SAP Sub-processors / Data Transfer Factsheets page.

#### *To access the SAP Concur Sub-processors List:*

- 1. Click the following link to navigate to the *SAP Sub-processors / Data Transfer Factsheets* page: *[SAP Sub-processors / Data Transfer Factsheets](https://support.sap.com/en/my-support/trust-center/subprocessors.html)*
- 2. Sign in to the SAP Support Portal using your Support User ID (S-user) and password.

**NOTE:**SAP customers must sign in to the SAP Support Portal using their Support User ID (S-user) and password. For information about S-User IDs, refer to *Your [New Support User ID \(S-user\)](https://support.sap.com/en/my-support/users/welcome.html)*.

- 3. On the *SAP Sub-processors / Data Transfer Factsheets* page, type "Concur" in the **Search** field.
- 4. In the **Title** column, click **SAP Concur Sub-processors List**.

If you have questions or comments, please reach out to: [Privacy-](mailto:Privacy-Request@Concur.com)[Request@Concur.com](mailto:Privacy-Request@Concur.com)

## <span id="page-15-5"></span>**Supported Browsers**

### <span id="page-15-6"></span>**Supported Browsers and Changes to Support**

For information about supported browsers and planned changes to supported browsers, refer to the *Concur [Travel & Expense Supported Configurations](http://www.concurtraining.com/customers/tech_pubs/Docs/Z_SuppConfig/Supported_Configurations_for_Concur_Travel_and_Expense.pdf)* guide. When changes to browser support are planned, information about those changes will also appear in the *[Shared Changes](https://www.concurtraining.com/customers/tech_pubs/RN_shared_planned/_client_shared_RN_all.htm) Release Notes*.

# <span id="page-17-0"></span>**Additional Release Notes and Other Technical Documentation**

# <span id="page-17-1"></span>**Online Help**

Any user can access release notes, setup guides, user guides, admin summaries, monthly browser certifications, supported configurations, and other resources via online Help or directly on the SAP Help Portal.

Use the links in the **Help** menu in the app, or search for your SAP Concur product (Concur Expense, Concur Invoice, Concur Request, or Concur Travel) on the SAP Help Portal (https://help.sap.com) to view the full set of documentation for your product.

## <span id="page-17-2"></span>**SAP Concur Support Portal – Selected Users**

Access release notes, webinars, and other technical documentation on the SAP Concur support portal.

If you have the proper permissions, **Contact Support** appears on the **Help** menu. Click to access the SAP Concur support portal, then click **Resources**.

- Click **Release/Tech Info** for release notes, technical documents, etc.
- Click **Webinars** for recorded and live webinars.

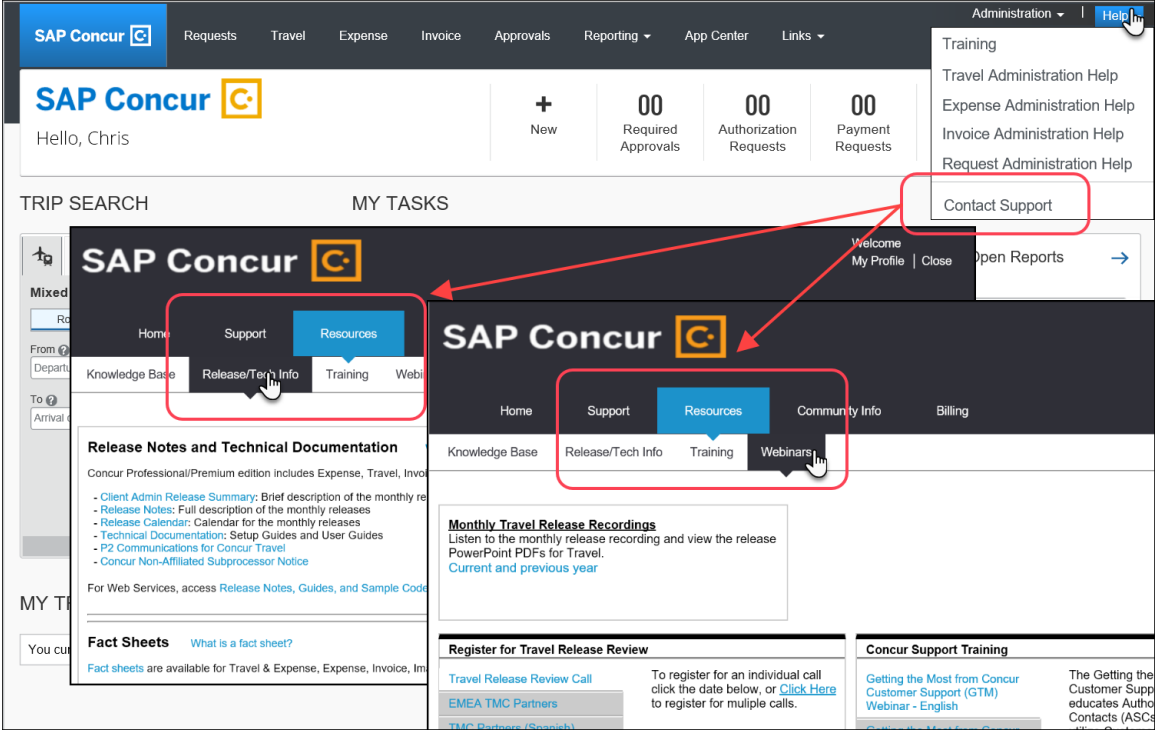

# <span id="page-18-1"></span><span id="page-18-0"></span>**Cases**

## **Check Support Case Status**

The steps in this procedure provide instructions for checking whether a case is resolved.

- *To check the status of a submitted case*
	- 1. Log on to [https://concursolutions.com/portal.asp.](https://concursolutions.com/portal.asp)
	- 2. Click **Help** > **Contact Support**.

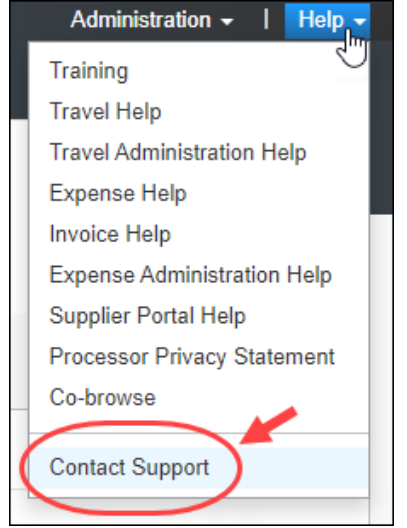

**NOTE:** If you do not have the option to contact SAP Concur support under the **Help** menu, then your company has chosen to support the SAP Concur service internally. Please contact your internal support desk for assistance.

3. Click **Support > View Cases**.

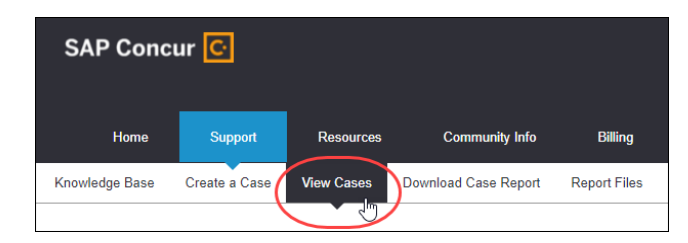

4. In the table, view the desired type of cases based on the **View** list selection. Search results are limited to each company's own cases.

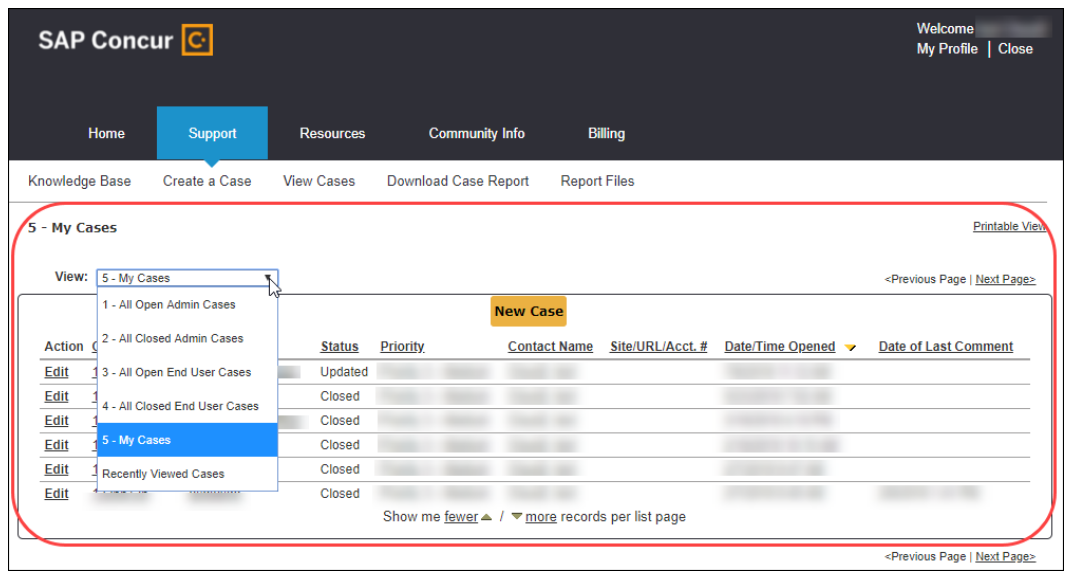

# **© 2022 SAP SE or an SAP affiliate company. All rights reserved.**

No part of this publication may be reproduced or transmitted in any form or for any purpose without the express permission of SAP SE or an SAP affiliate company.

SAP and other SAP products and services mentioned herein as well as their respective logos are trademarks or registered trademarks of SAP SE (or an SAP affiliate company) in Germany and other countries. Please see http://global12.sap.com/corporate-en/legal/copyright/index.epx for additional trademark information and notices.

Some software products marketed by SAP SE and its distributors contain proprietary software components of other software vendors.

National product specifications may vary.

These materials are provided by SAP SE or an SAP affiliate company for informational purposes only, without representation or warranty of any kind, and SAP SE or its affiliated companies shall not be liable for errors or omissions with respect to the materials. The only warranties for SAP SE or SAP affiliate company products and services are those that are set forth in the express warranty statements accompanying such products and services, if any. Nothing herein should be construed as constituting an additional warranty.

In particular, SAP SE or its affiliated companies have no obligation to pursue any course of business outlined in this document or any related presentation, or to develop or release any functionality mentioned therein. This document, or any related presentation, and SAP SE's or its affiliated companies' strategy and possible future developments, products, and/or platform directions and functionality are all subject to change and may be changed by SAP SE or its affiliated companies at any time for any reason without notice. The information in this document is not a commitment, promise, or legal obligation to deliver any material, code, or functionality. All forward-looking statements are subject to various risks and uncertainties that could cause actual results to differ materially from expectations. Readers are cautioned not to place undue reliance on these forward-looking statements, which speak only as of their dates, and they should not be relied upon in making purchasing decisions.